#### Guía para reserva online

Objetivo del documento: Descripción del proceso para que un socio pueda realizar una reserva online.

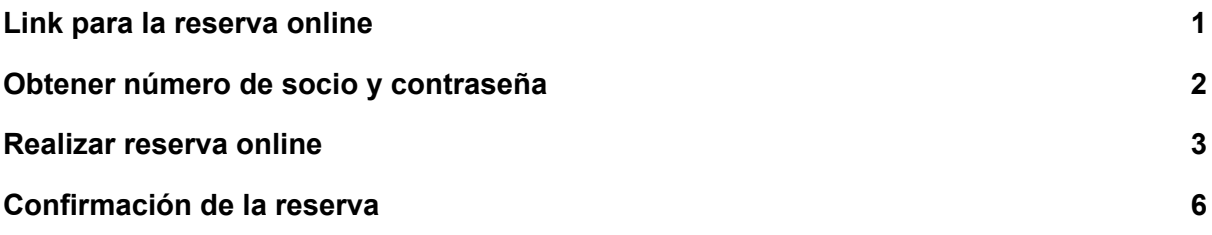

## <span id="page-0-0"></span>Link para la reserva online

Link para la reserva online: https://www.erreserbatu.net/

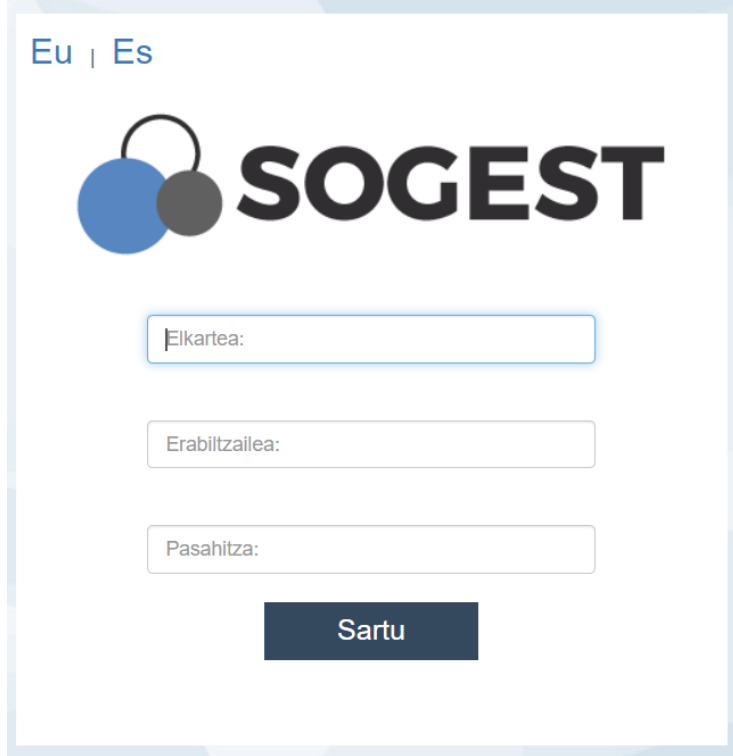

**Elkartea:** Ikasbide **Erabiltzailea:** número de socio **Pasahitza:** contraseña definida por el socio Para la reserva online, se necesita un número de socio y una contraseña. La primera vez, es necesario ir a la pantalla de la sociedad.

## <span id="page-1-0"></span>Obtener número de socio y contraseña

Pasos a dar:

1. Ir a la pantalla de la sociedad, y utilizando tu tarjeta, iniciar sesión en la pantalla. Igual que se hace para realizar un ticket:

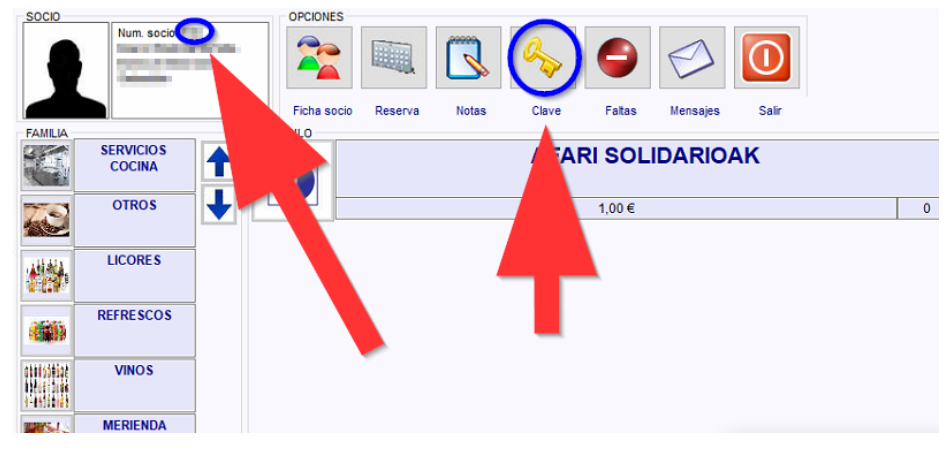

En la parte superior izquierda se muestra el número de socio.

- **AFARI SOLIDARIOAK** O  $1,00€$  $\overline{0}$ TECLADO Clave 1 1  $2<sup>2</sup>$  $\mathbf{3}$ **vetir clave 1**  $\sqrt{5}$  $6\phantom{1}6$ 4 CLAVE 2 Clave 2  $\overline{7}$ 8  $9$ Repetir clave 2  $\bf{0}$  $<<$ **C** Cancelar Aceptar
- 2. Pulsando la opción clave (la llave) podrás definir tu contraseña.

- 3. Clave 1: poner tu contraseña numérica
- 4. Repetir Clave 1: repetir tu contraseña
- 5. Aceptar.

Clave 2 y Repetir Clave 2: se dejan como están, no hace falta rellenar

En este punto, ya sabes tu número de socio y tu contraseña.

## <span id="page-2-0"></span>Realizar reserva online

Link para la reserva online: https://www.erreserbatu.net/

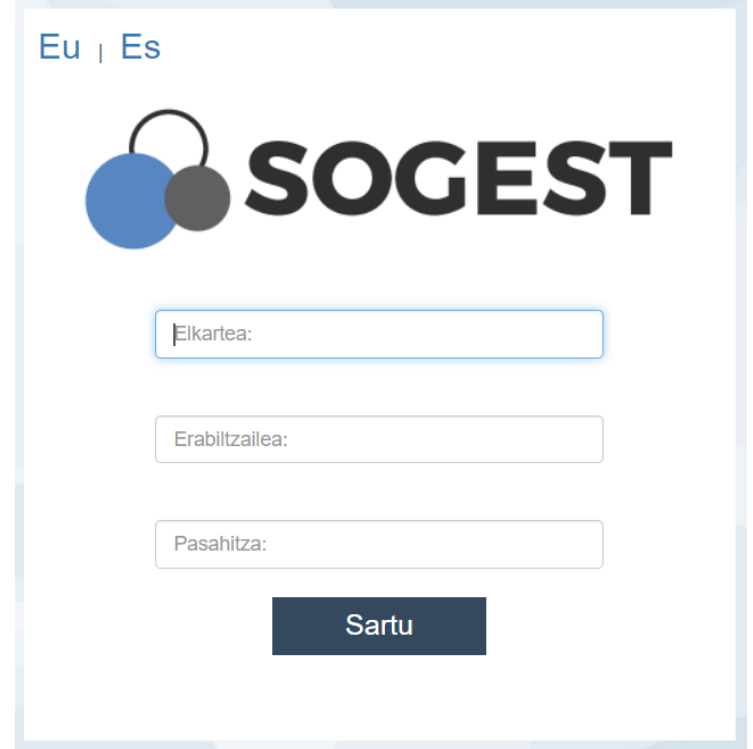

**Elkartea:** Ikasbide **Erabiltzailea:** número de socio **Pasahitza:** contraseña definida por el socio

Una vez que accedes:

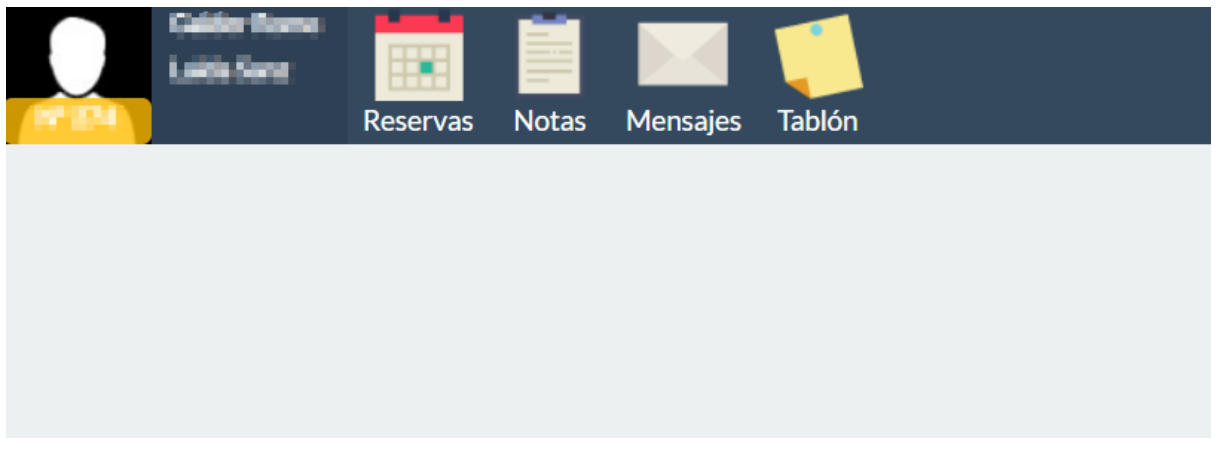

Seleccionar la opción Reservas

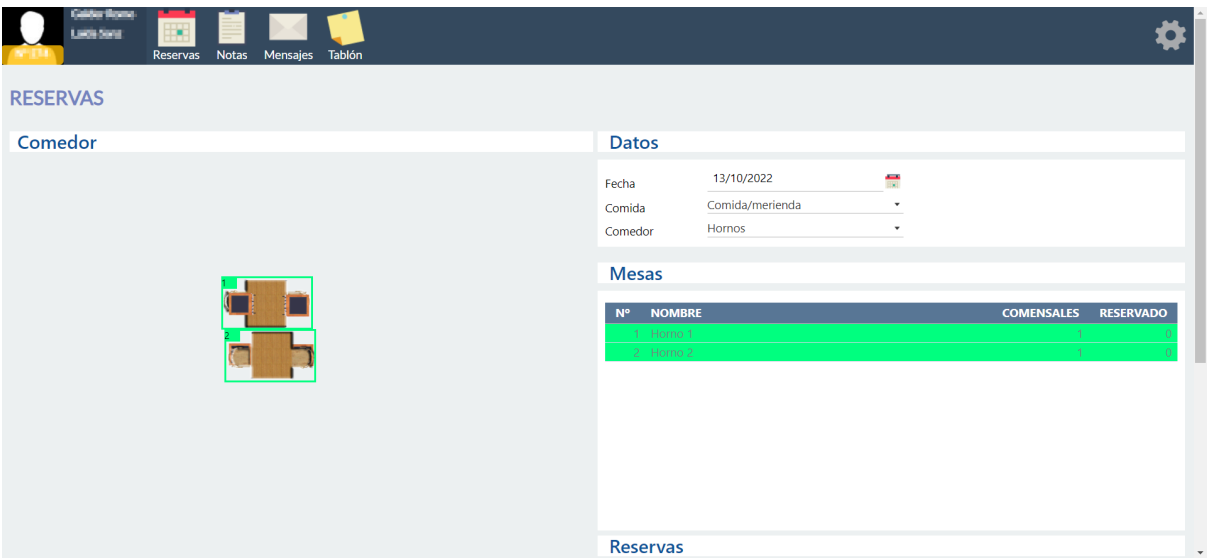

- 1. Definir fecha
- 2. Definir si es cómida o cena
- 3. Comedor: seleccionar "Ikasbide"
- 4. Selecciona la mesa, indica el número de personas y pulsar Añadir.

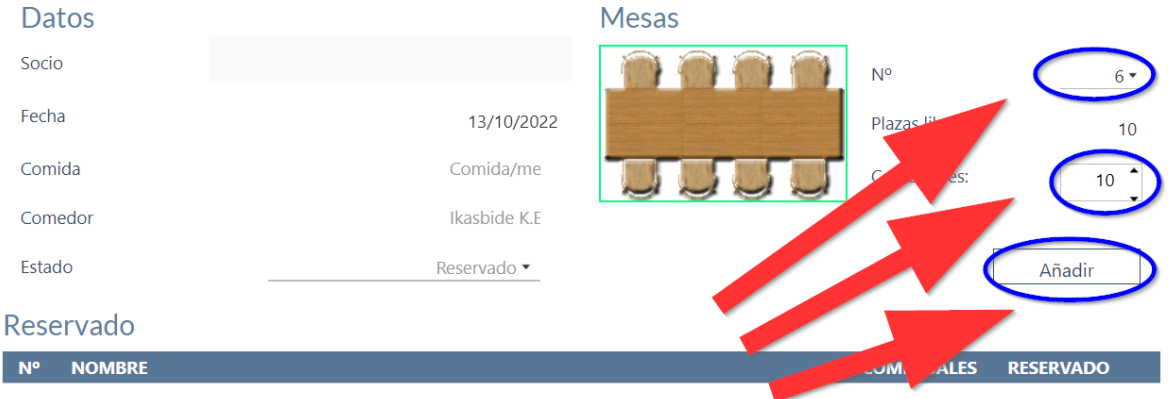

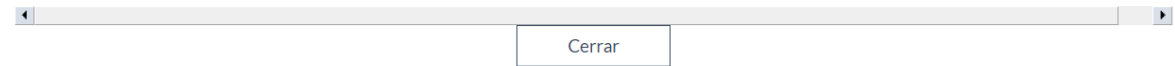

Una vez pulsas Añadir, verás abajo la mesa reservada. Si quieres reservas dos mesas, tendrás que seguir el paso anterior dos veces.

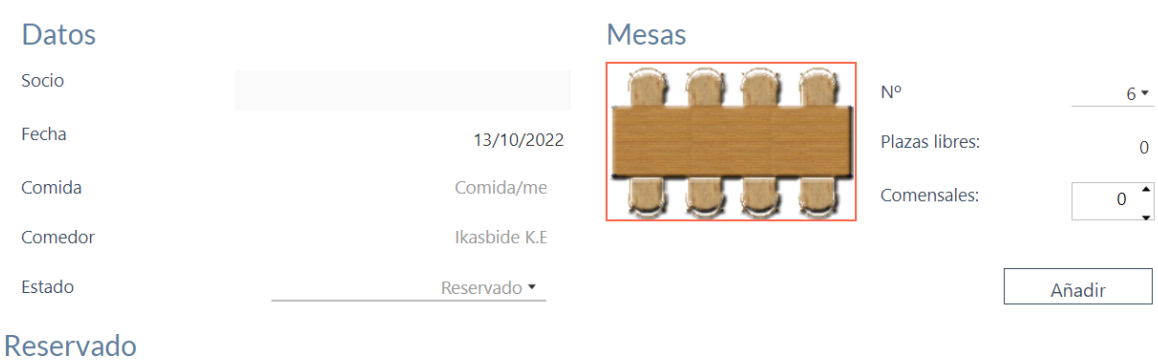

## N° NOMBRE COMENSALES RESERVADO 6 MESA 6  $10$  $10<sup>°</sup>$ Cerrar

#### Si quieres reserva otra mesa:

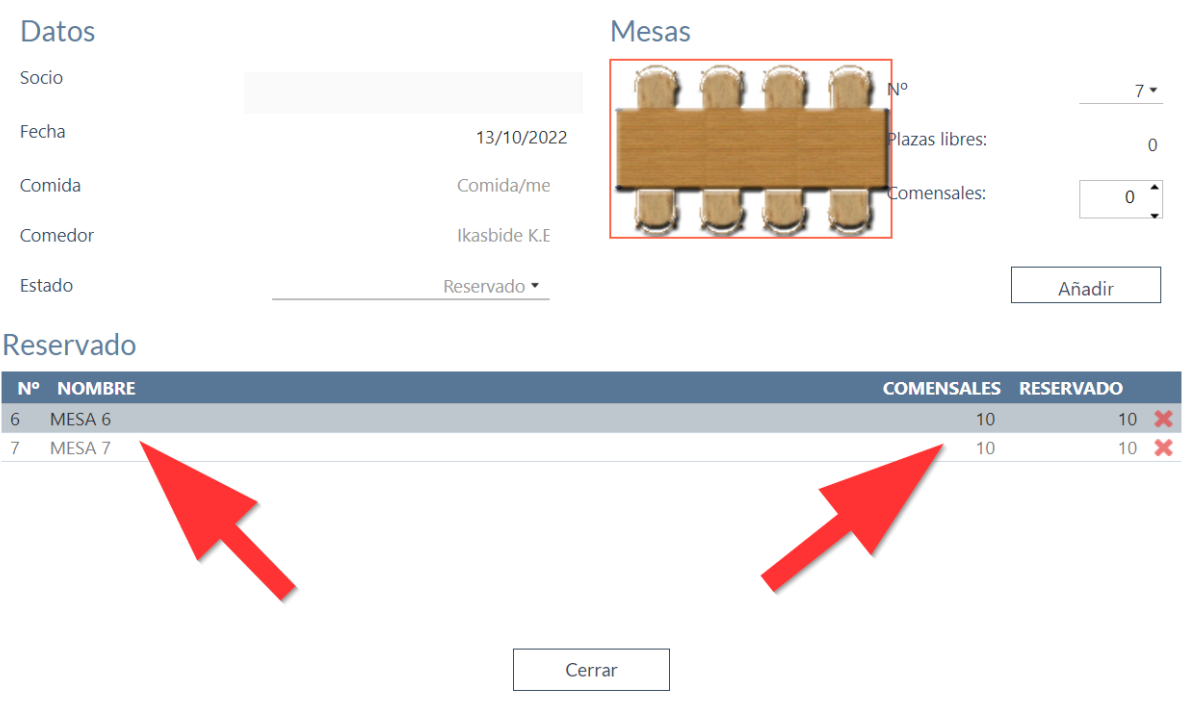

Si necesitas Horno, selecciona Comedor: "Hornos". Y vuelve a añadir el horno a tu reserva igual que has hecho con tu mesa.

# <span id="page-5-0"></span>Confirmación de la reserva

El sistema tarda 10 minutos en confirmarte la reserva. Dicha confirmación podrás visualizarla en el apartado mensajes.

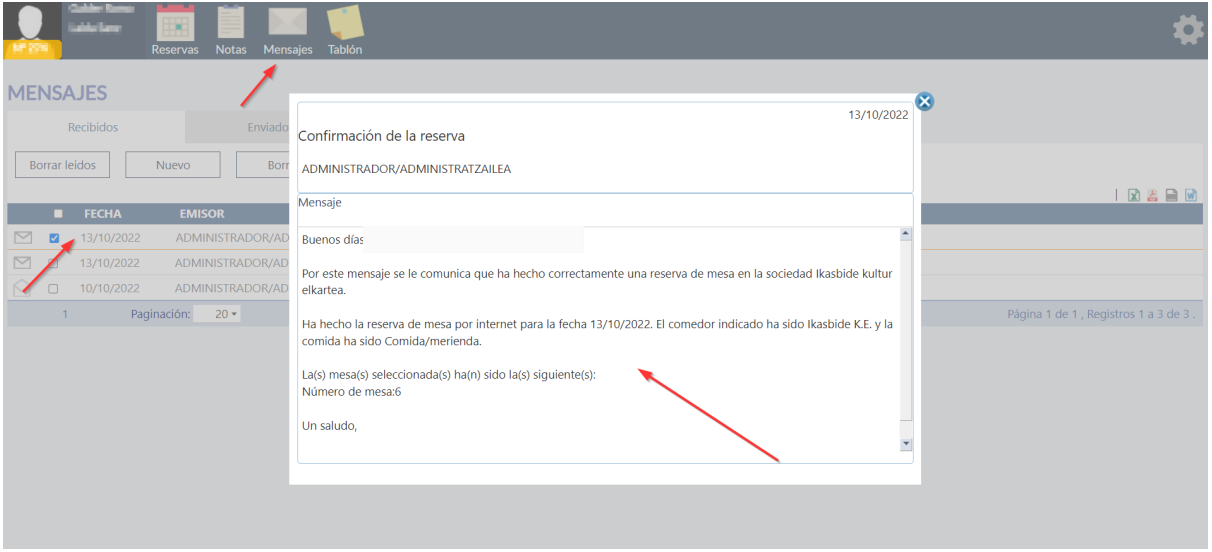

Si no recibes ninguna confirmación, tu reserva no se ha realizado correctamente. Por qué puede suceder esto? Puede suceder que no lo has registrado debidamente, o porque al mismo tiempo, otra persona ha reservado para el mismo día la misma mesa (u online, o en la pantalla de la sociedad)

Si un socio está realizando la reserva desde la pantalla de la sociedad y otro online, y ambos reservan la misma mesa para el mismo día y misma comida, el socio que está realizando la reserva en el la pantalla del Elkarte tiene prioridad.

Si reservas el mensaje de confirmación, tu reserva está confirmada 100%